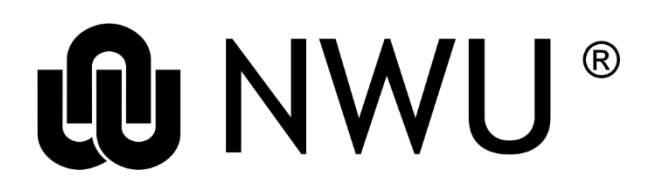

## **Library and Information Service**

## **HOW TO JOIN THE LIBRARY SITE ON EFUNDI**

**Step 1:** Go to the eFundi portal<https://efundi.nwu.ac.za/portal/>

Step 2: Log in to eFundi with your CAS username and password. If you do not have one contact the T&L Technologies Helpdesk a[t https://www.nwu.ac.za/mynwu/efundi.](https://www.nwu.ac.za/mynwu/efundi)

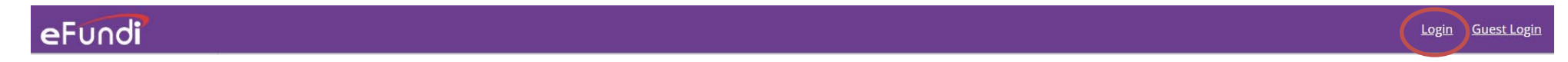

**Step 3:** Click on **Membership** in the menu on the left. Click on the **Joinable Sites** tab and type in **Library** in the input box. Click on **Search**.

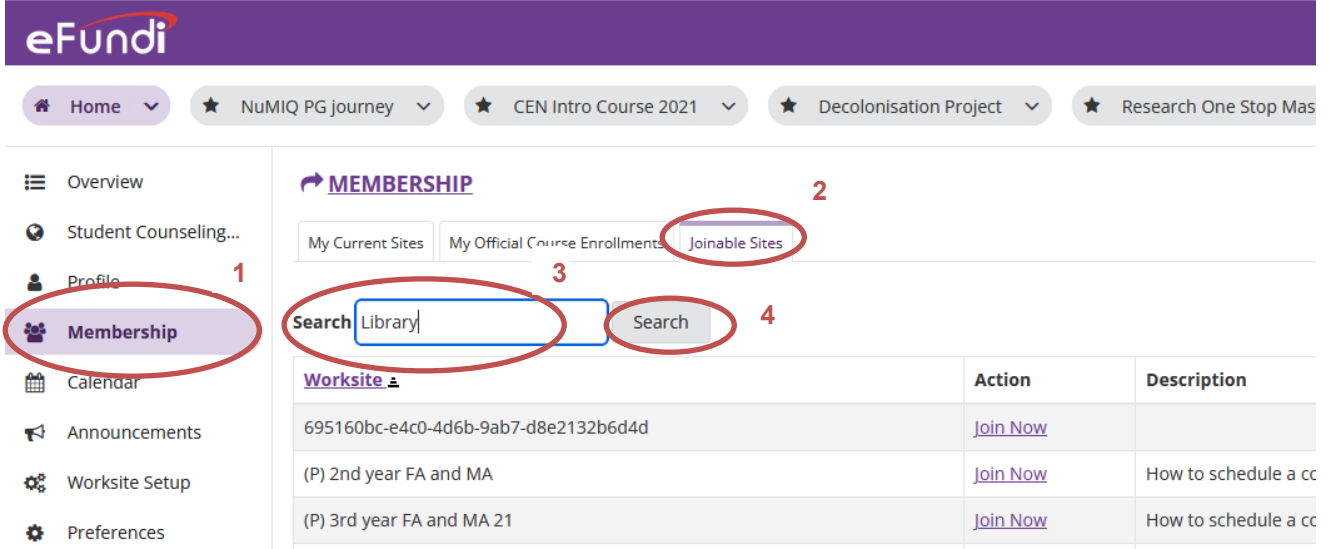

**Step 5:** Click on **Join Now** in the Action column next to the Library site.

**Step 4:** The Library site will now appear in your **My Current Sites list**.

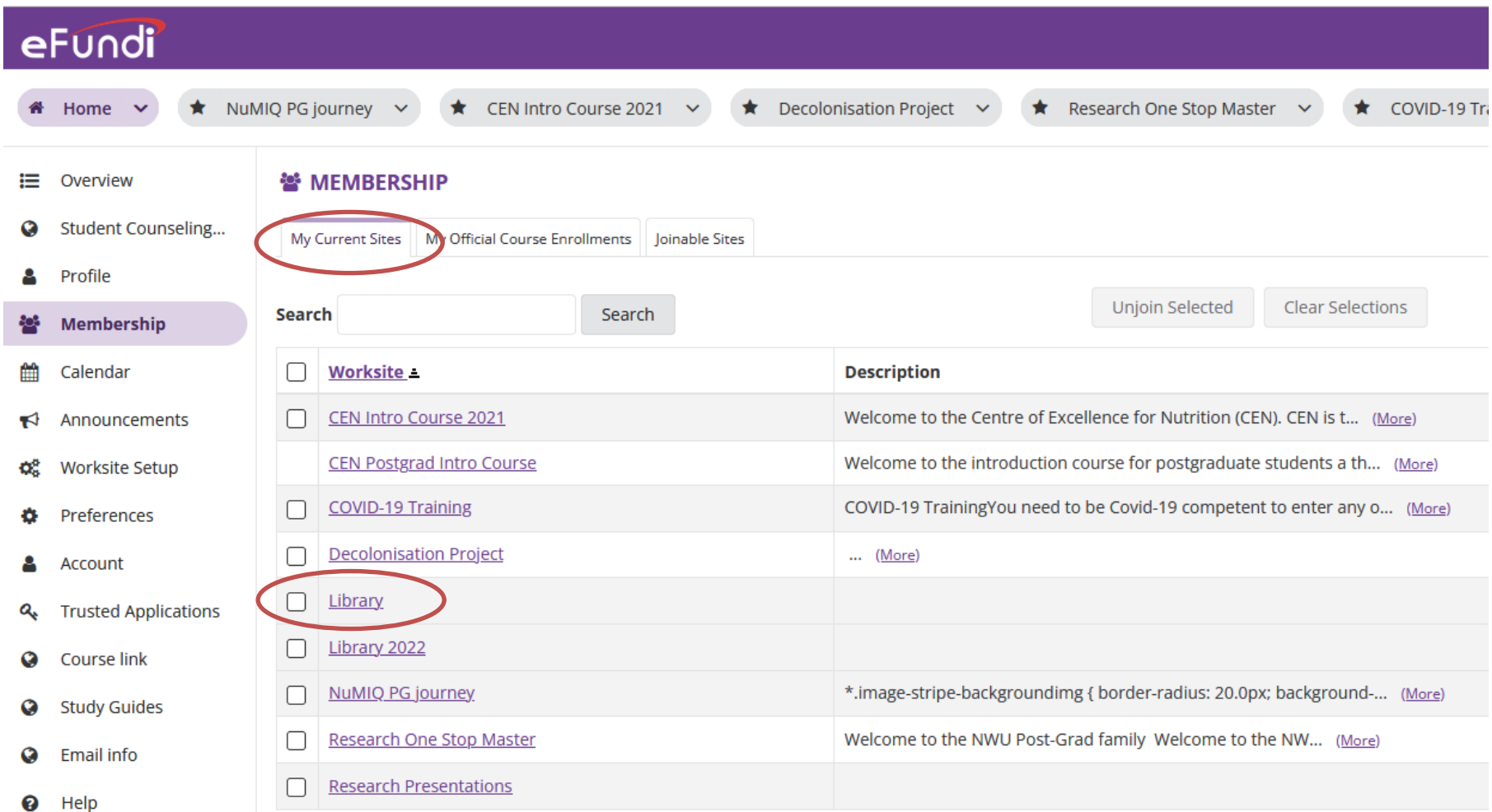

Original details: \how-to-join-the-library-site-on-efundi.docm 23 June 2023

File reference: 2.13.1